# **Chapter 4 Setting Up a Web HMI Demo**

The WinPAC-5xx7 (or WP-5xx7) is the abbreviation of the WP-5147. The WinPAC-5xx6 (or WP-5xx6) is the abbreviation of the WP-5146.

#### **Important Notice**:

- 1. Please always set a **fixed IP** address to the WinPAC-5xx7. (No DHCP)
- 2. Recommend to use the Industrial Ethernet Switch (NS-205/NS-208) or Real-time Redundant Ring Switch (RS-405/RS-408) for WP-5xx7/5xx6.
- 3. The only I/O slot for XW-board in the WP-5xx7 is slot 0.

# **4.1 Web Demo List**

The Web page location:

WinPAC-5xx7 CD-ROM: \napdos\isagraf\wp-5xx7\wp\_webhmi\_demo\

The respective ISaGRAF project location:

WinPAC-5xx7 CD-ROM: \napdos\isagraf\wp-5xx7\demo\

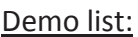

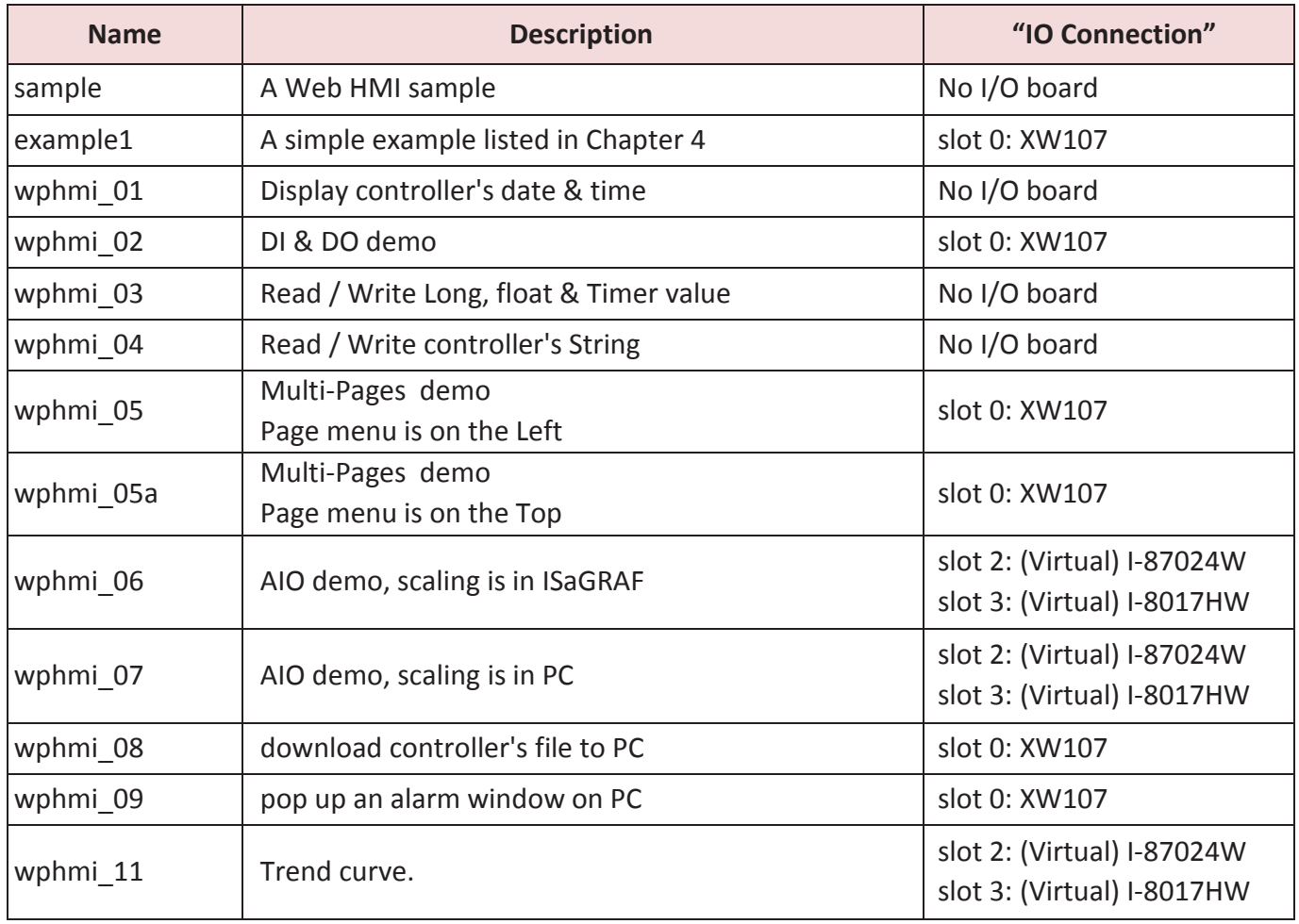

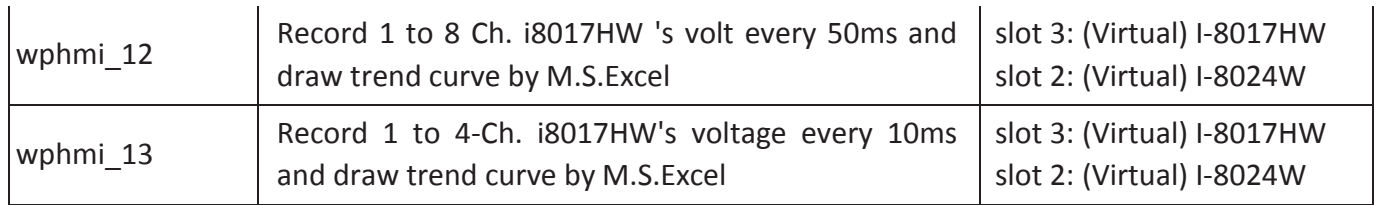

# **4.2 Steps to Set Up a Web HMI Demo**

### **4.2.1 Step 1 - Setup the Hardware**

A. Please have one WP-5147 and then plug one XW107 board in its slot 0.

If you don't have the XW107 (8 IN & 8 OUT board), please follow the same steps as below however your Web HMI demo may be replaced to "wphmi\_01" not "wphmi\_05"

- B. Prepare one VGA monitor, one USB mouse and one Ethernet cable and then connect them to the WinPAC-5xx7. (Keyboard is using the software keyboard on the bottom-right of the VGA screen)
- C. Power the WinPAC-5xx7 up.

## **4.2.2 Step 2 - Setting the Web Options**

- A. Please refer to the Appendix A.3 to set a **fixed IP** address to the WinPAC. (No DHCP)
- B. Check on "Enable Web HMI" and then click on "Setting", Please check the "Enable Account Security" and then click on "Edit" to set (username , password). **Then remember to click on "OK"**

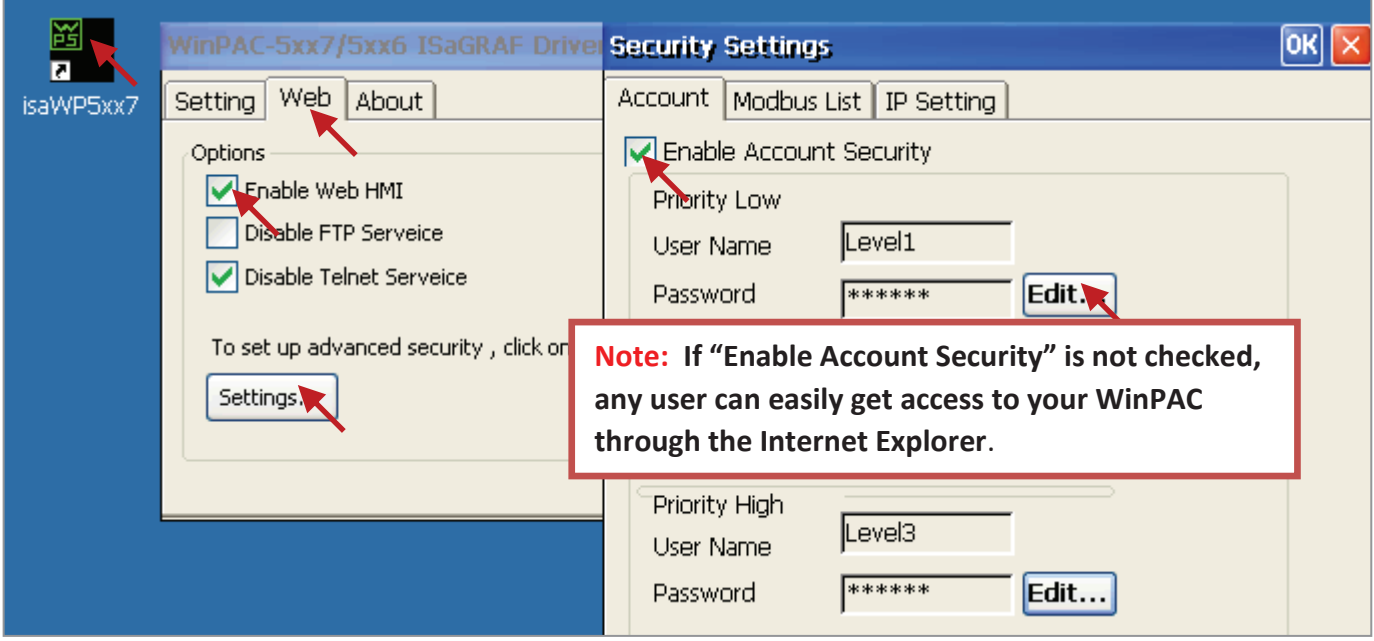

# **4.2.3 Step 3 - Download ISaGRAF Project**

Please download ISaGRAF project "wphmi\_05" to the WinPAC-5xx7. This project is in the WP-5xx7 CD-ROM:\napdos\isagraf\wp-5xx7\demo\ "wphmi\_05.pia"

wphmi\_05 demo need one XW107.If you don't have the XW107 (8 DI & 8 DO board), you may download "wphmi\_01" (CD-ROM:\napdos\isagraf\wp-5xx7\demo\ "wphmi\_01.pia")

If you know how to restore "wphmi\_05.pia" to your ISaGRAF Workbench and download it to the controller, please go ahead to the Section 4.2.4.

However if you don't know it, please refer to the below steps. Please make sure the ISaGRAF Workbench is already installed to your PC. (Refer to the Section 2.1 & 2.2)

#### **Steps to Backing Up & Restoring an ISaGRAF Project:**

For archiving purposes you can "Back Up" and "Restore" an ISaGRAF project. For example, you may want someone to test your program or email to service@icpdas.com for ICP DAS's ISaGRAF technical service.

#### **Backing Up an ISaGRAF Project**

Open the "ISaGRAF Project Management",

- 1. Select "Tools" > "Archive" > "Projects" from the menu bar to open "Archive Projects" window.
- 2. Click on "Browse" to set up the file path (e.g. C:\demo), and you can also click "Compress" to reduce the file size.
- 3. Select the project name you want to backup from the "Workbench" field.
- 4. Click on "Backup" to start the process.

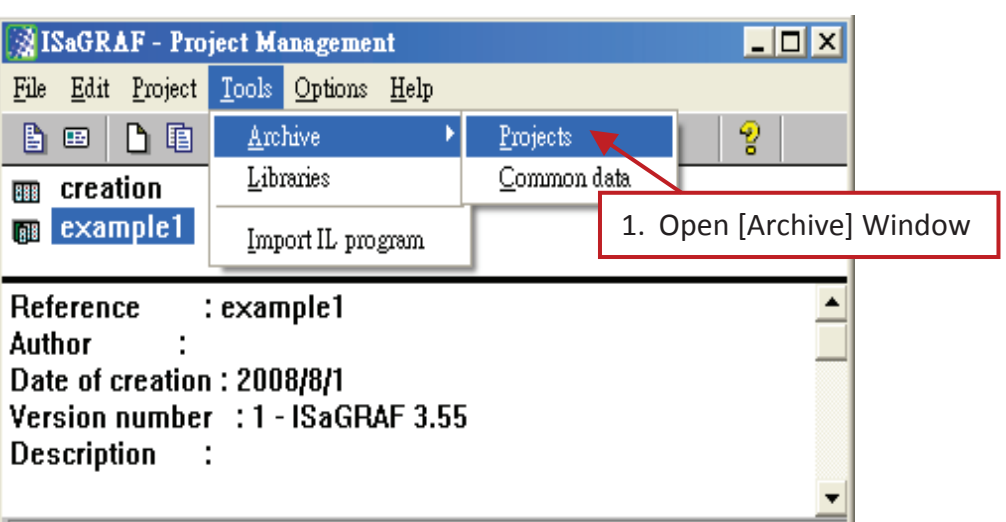

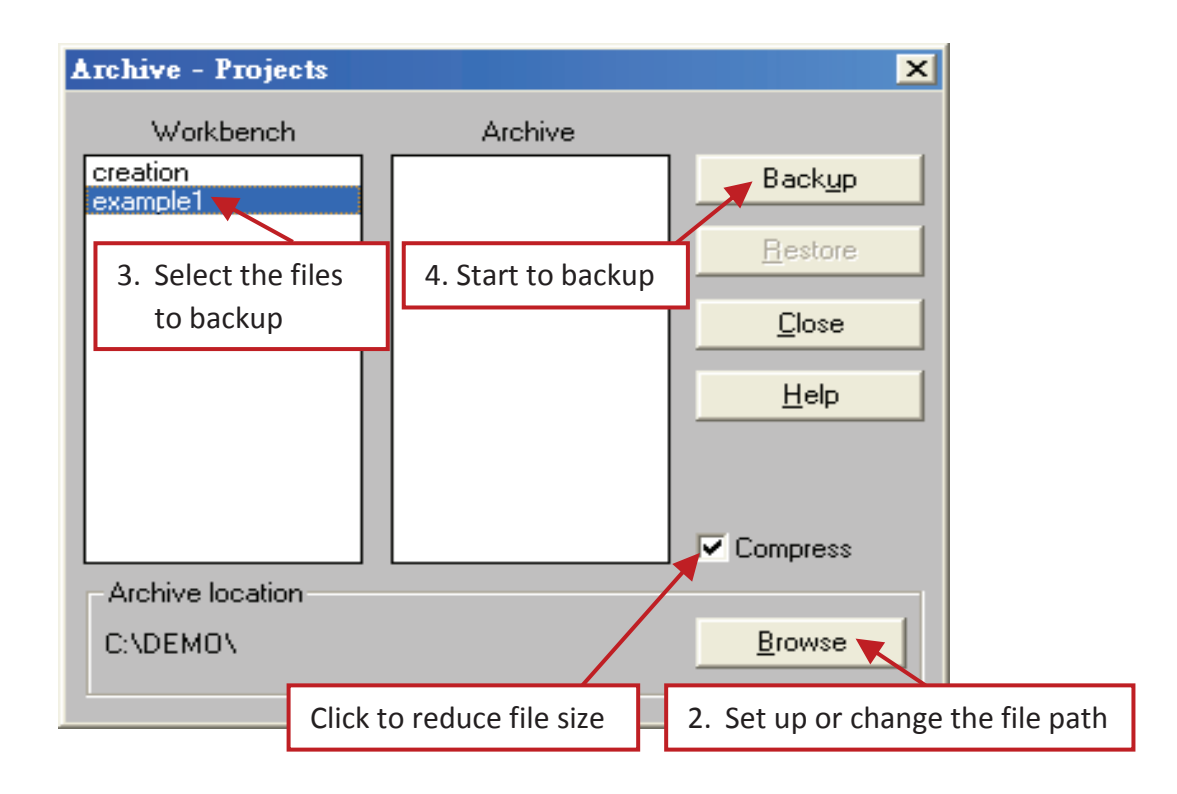

#### **Restoring an ISaGRAF Project**

To restore an ISaGRAF project from a backed up file (\*.pia), use the same method as above to access the "Archive - Projects" window.

- 1. Select the project name (backed up file) you want to restore from the "Archive" field.
- 2. Click on the "Restore" button. The ISaGRAF project will now be restored to the sub-directory you designated.

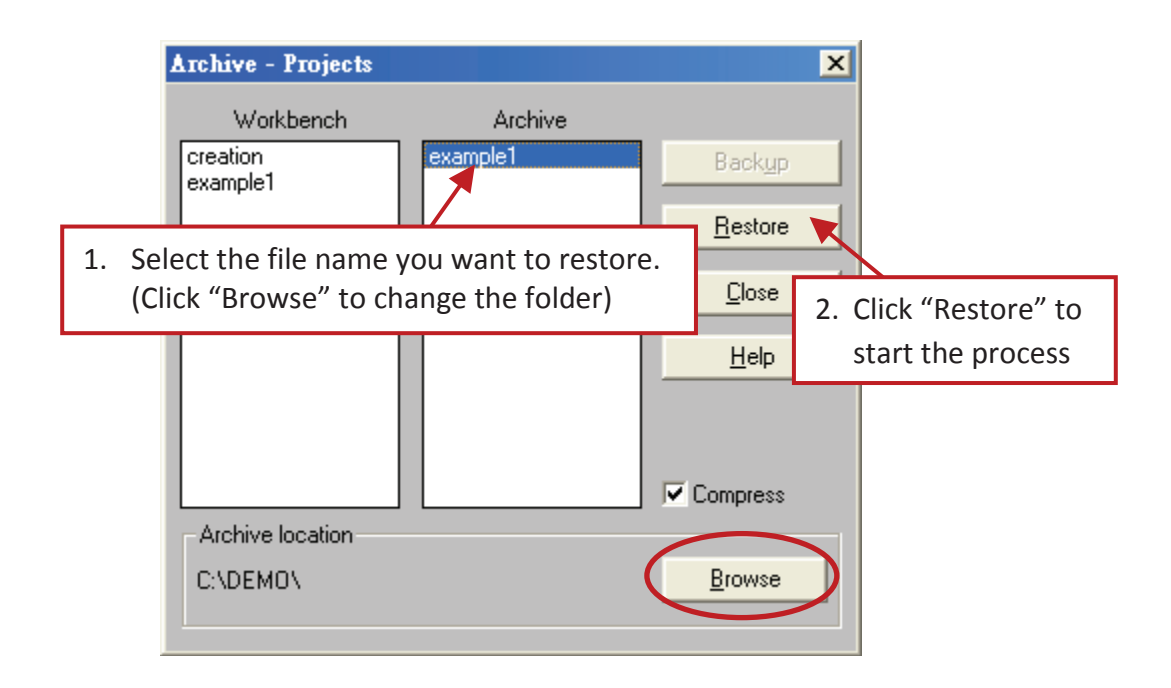

#### **4.2.3.1 Steps to Download an ISaGRAF Project to the Controller:**

Double click on the "wphmi\_05" to get into the project. Then click on "Link setup".

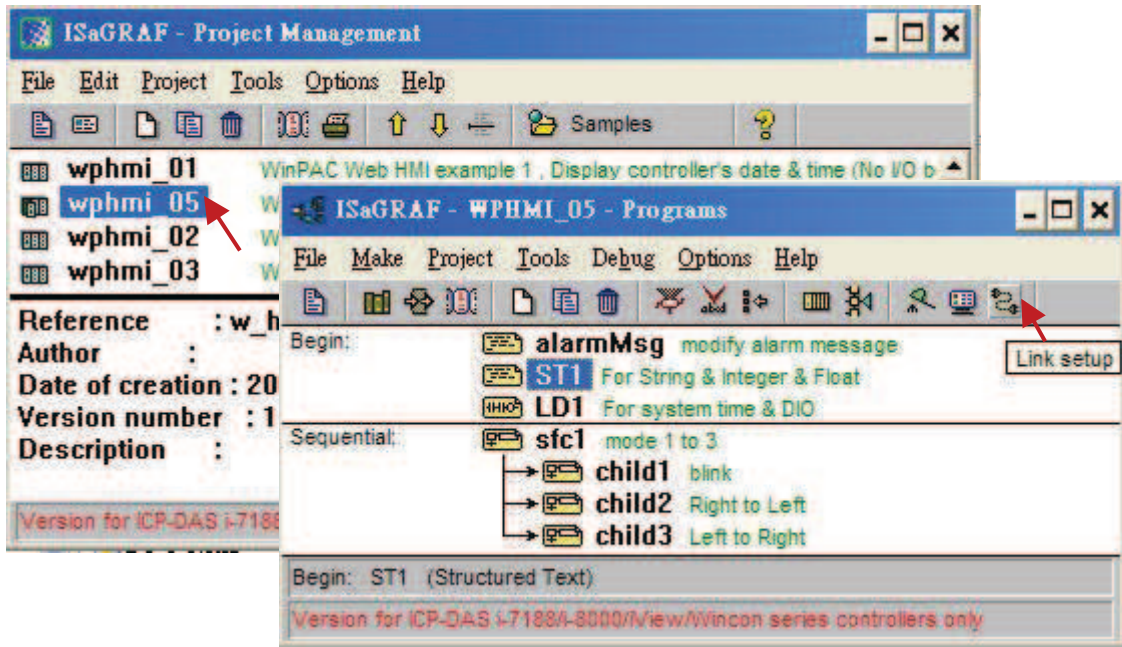

Click on "Setup" first and then entering the IP address of your controller. The port number should be 502.

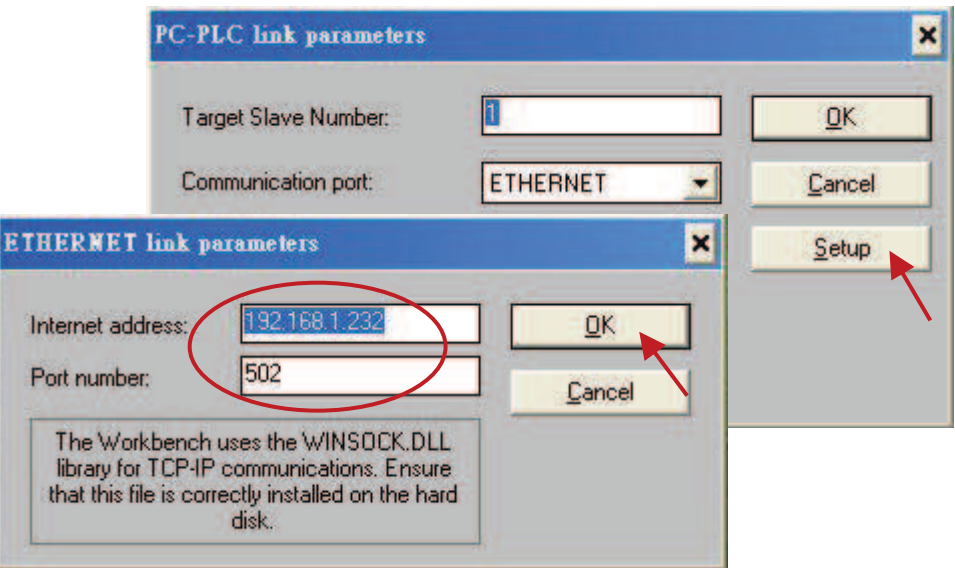

As figure below, to download "wphmi\_05" project to the WinPAC-5xx7, click on "Debug". If communication has been established, click on "stop" to stop the old project running in the WP-5xx7. Then click on "Download" to download it to the controller.

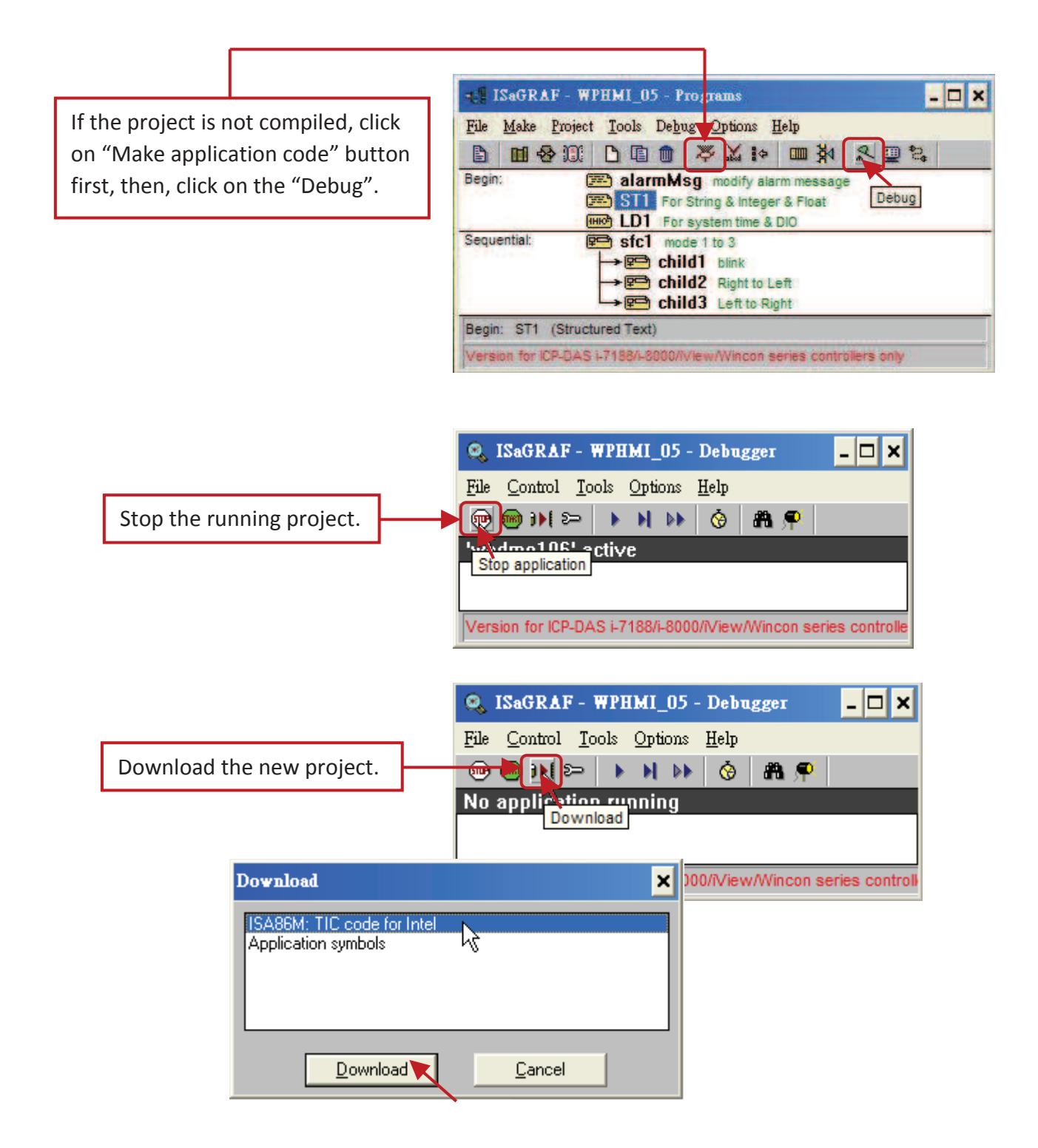

# **4.2.4 Step 4 - Download Web Pages to the WinPAC**

A. Please copy all files in the CD-ROM:

WinPAC-5xx7 CD: \napdos\isagraf\wp-5xx7\wp\_webhmi\_demo\wphmi\_05\ \*.\* to the WinPAC-5xx7's \Miscro\_SD\Temp\HTTP\WebHMI\

wphmi\_05 demo need one XW107 in its slot 0. If you don't have the XW107 (8 IN & 8 OUT board), you may download "wphmi\_01"

B. Since the Web Pages are modified or new copied, please run "rs\_wphmi.exe" to reset the Web server. The "rs\_wphmi.exe" must be run every time when user has modified any file in the WP-5xx7's **\Micro\_SD\Temp\HTTP\WebHMI\** 

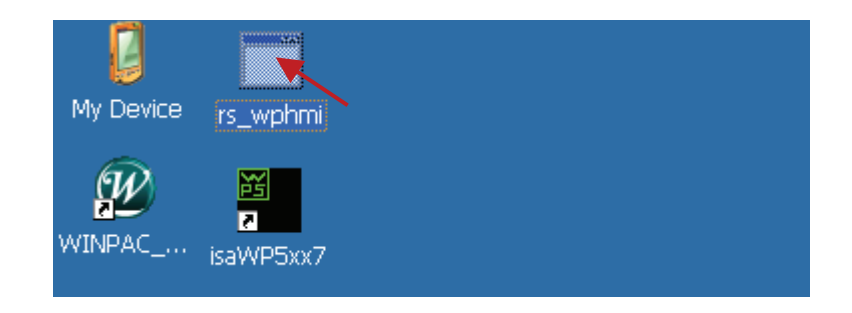

### **4.2.5 Step 5 - Show Time**

Please run Internet Explorer (Rev. 6.0 or higher), key in the IP address of your WinPAC-5xx7. For example: 192.168.1.232 or http://192.168.1.232

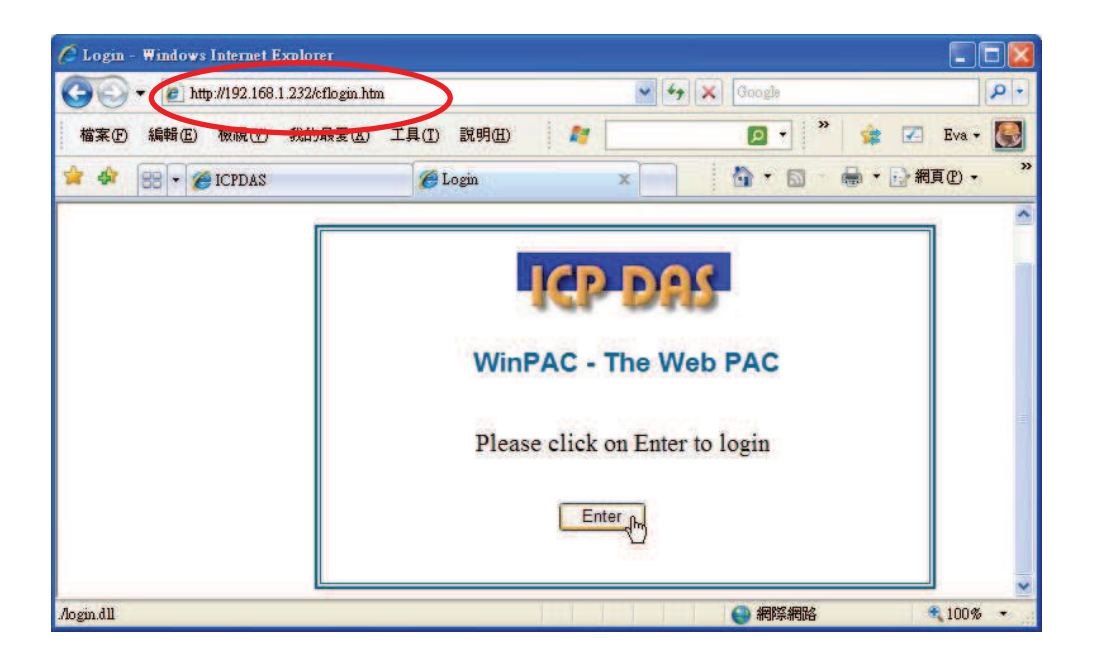